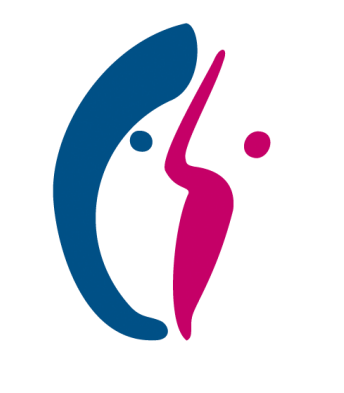

# **KITZBERG KLINIKEN**

### Anleitung zur Registrierung im Patientenportal

Seelisches Wachstum fördern

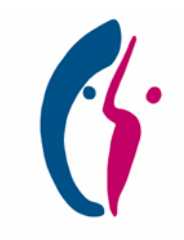

### <span id="page-1-0"></span>Schritt-für-Schritt-Anleitung zur Registrierung

*Eine detaillierte Beschreibung der einzelnen Schritte finden Sie auf den Folgeseiten oder durch Klick auf die einzelnen Schritte.*

#### **[START](#page-2-0)**

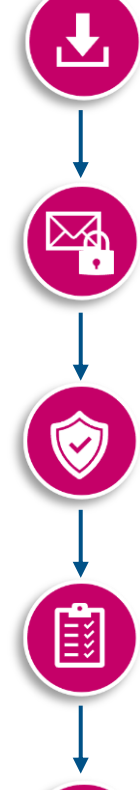

#### **Schritt 1: [Patientenportal Safe-App herunterladen](#page-2-0)**

Laden Sie die [Patientenportal](#page-2-0) Safe-App mit dem Namen "Smartify Safe" kostenlos im App Store oder bei Google Play herunter.

#### **Schritt 2: [Mit E-Mail und Passwort registrieren](#page-3-0)**

Öffnen Sie das Patientenportal unter [https://patienten.portal.kitzberg.de](#page-3-0) und registrieren Sie sich mit einer gültigen E-Mail und einem persönlichen Passwort.

#### **Schritt 3: [Zwei-Faktor-Authentifizierung](#page-4-0)**

Öffnen Sie die [Patientenportal](#page-4-0) Safe-App. Scannen Sie den angezeigten QR-Code und geben Sie den 6-stelligen Zahlencode aus der App ein.

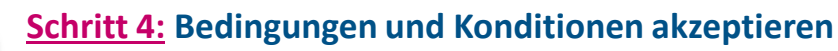

Lesen Sie unsere rechtlichen Hinweise und akzeptieren Sie diese, wenn Sie [einverstanden](#page-5-0) sind.

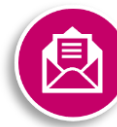

#### **Schritt 5: [E-Mail Adresse verifizieren](#page-6-0)**

Klicken Sie auf den [Bestätigungslink](#page-6-0) in Ihrer E-Mail.

#### **FERTIG!**

Ihr persönliches Benutzerkonto ist nun aktiviert. Sie haben jetzt Zugriff auf alle Funktionen und Daten des Patientenportals.

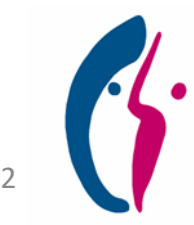

### <span id="page-2-0"></span>Schritt 1: Patientenportal Safe-App herunterladen

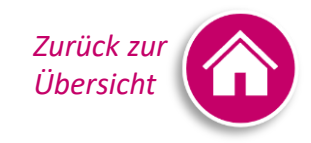

- Öffnen Sie den App Store (für iOS) oder Google Play (für Android)
- Suchen Sie "Smartify Safe" oder klicken Sie auf den jeweiligen Button unten rechts und installieren Sie die Safe-App auf Ihrem Smartphone oder iPad
- Wenn die App vollständig auf Ihrem Gerät installiert wurde:

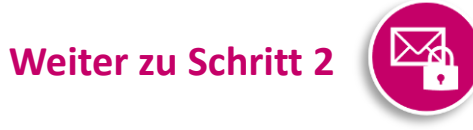

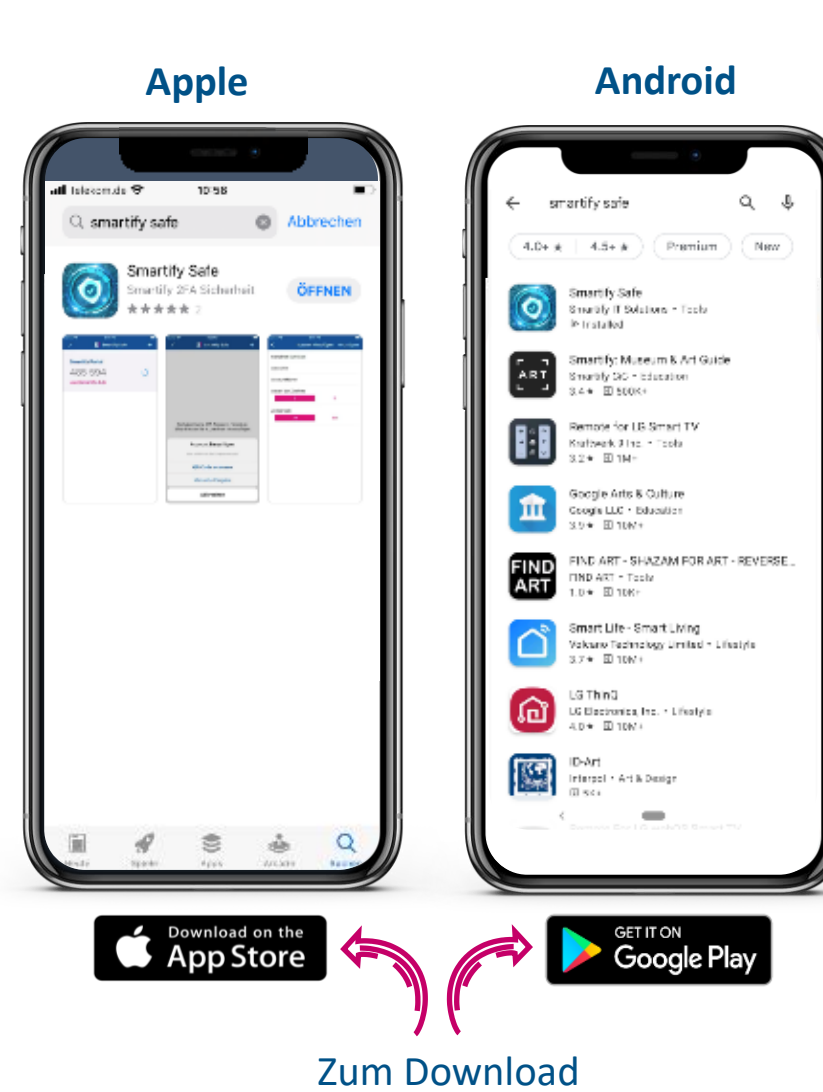

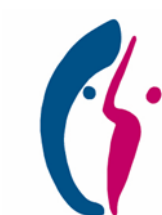

3

### <span id="page-3-0"></span>Schritt 2: Mit E-Mail und Passwort registrieren

- Öffnen Sie die Homepage des Patientenportals mit Klick auf nebenstehenden Link
- Klicken Sie auf "Registrieren"
- Geben Sie eine aktuelle E-Mail Adresse ein, die Sie für die Aktivierung Ihres Benutzerkontos, die Anmeldung im Patientenportal und den Empfang von Benachrichtigungen verwenden möchten
- Wählen Sie Ihr persönliches Passwort, mit:
	- − Mindestens 8 Zeichen
	- − Mindestens einem Groß und Kleinbuchstaben, einer Zahl sowie einem Sonderzeichen
- Klicken Sie auf "Registrieren", Sie werden weitergeleitet zu

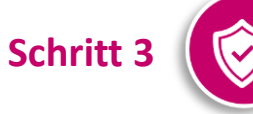

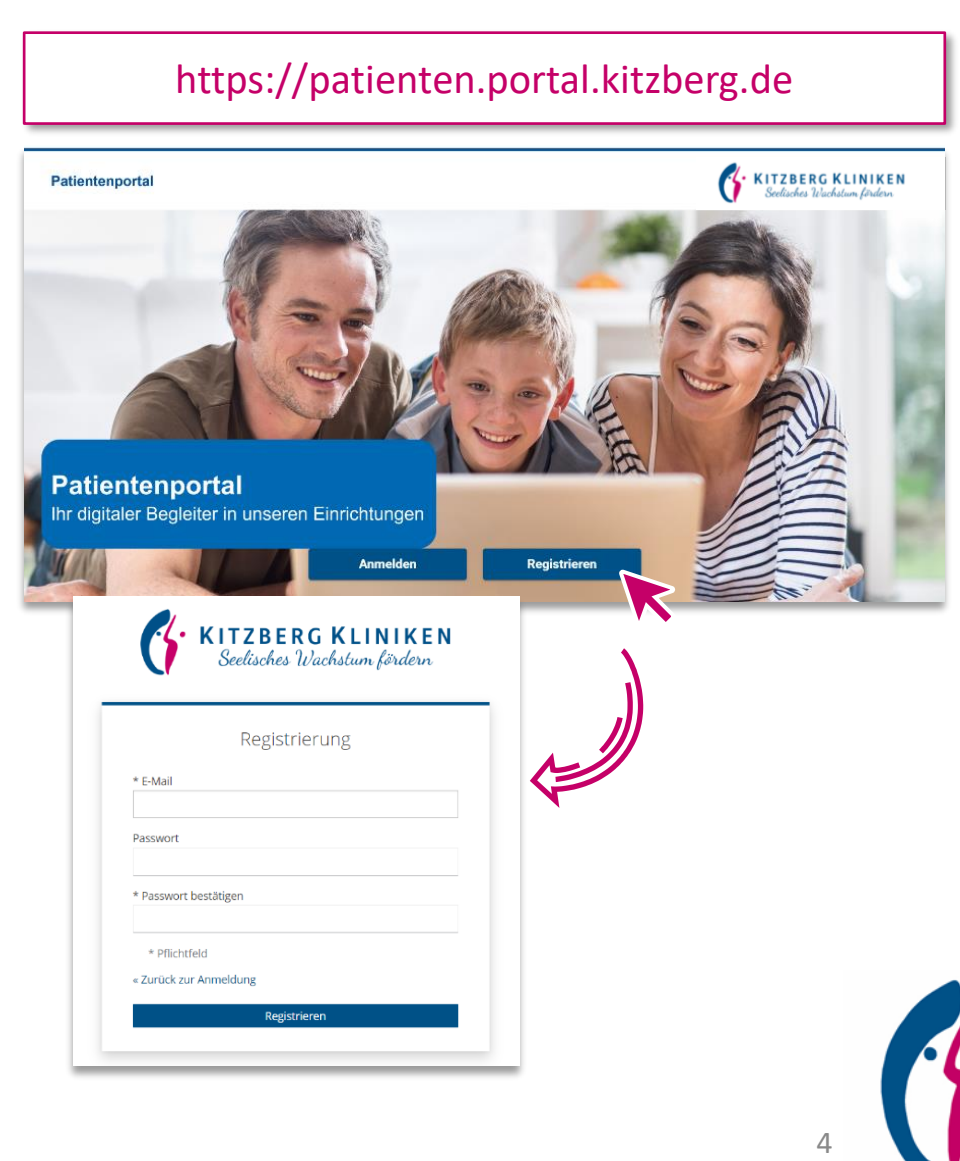

**Zurück zur** *Übersicht*

### <span id="page-4-0"></span>Schritt 3: Zwei-Faktor-Authentifizierung

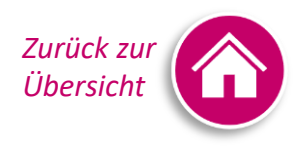

5

- Öffnen Sie die in Schritt 1 installierte Patientenportal Safe-App
- **EXECO Scannen Sie den angezeigten QR-Code mittels der Safe-App ein**
- Geben Sie den in der App generierten 6-stelligen Zahlencode in das Feld ein
- Klicken Sie auf "Absenden", Sie werden weitergeleitet zu

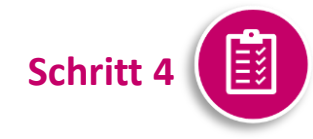

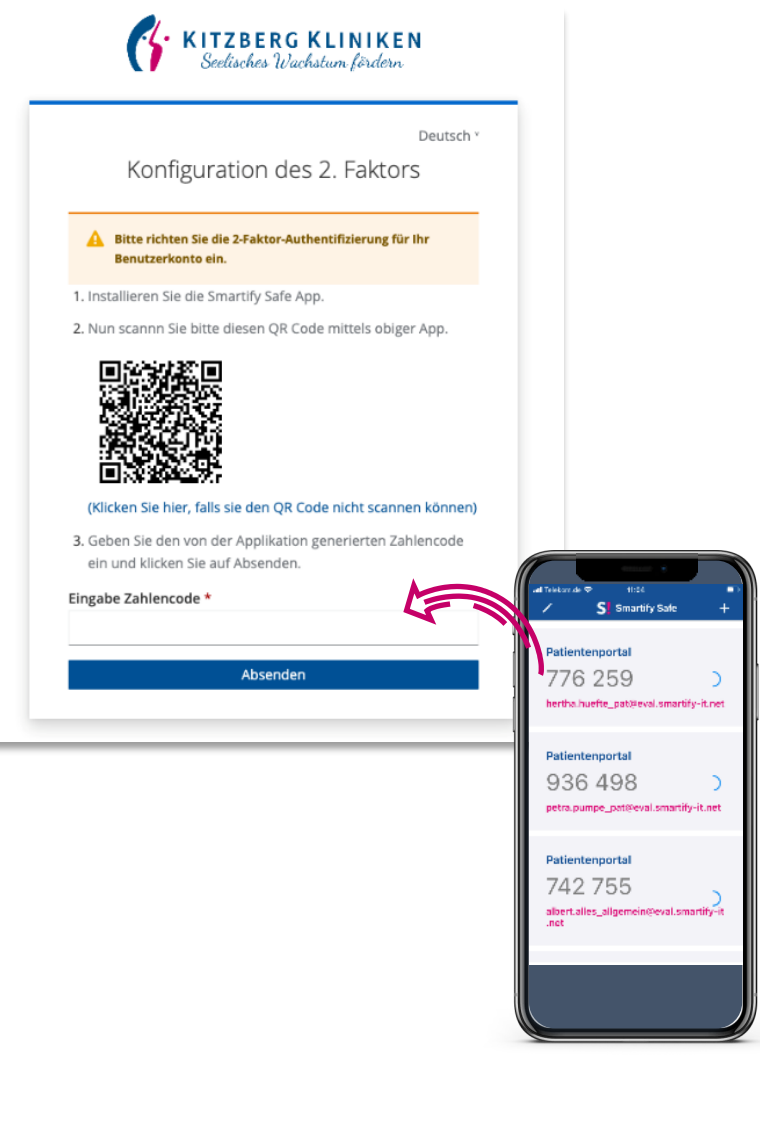

## <span id="page-5-0"></span>Schritt 4: Bedingungen und Konditionen akzeptieren *[Zurück zur](#page-1-0) Zurück zu*r zurück zur zurück zur Zurück zur zurück zur zur Zurück zur zur Zurück zur zur Zurück zur zur Zurück zur zur zur Zurück zur zur zur zur zur zur zur

- Bitte lesen Sie sich unsere rechtlichen Hinweise sorgfältig durch und klicken Sie auf Annehmen, wenn Sie einverstanden sind
- Sie werden weitergeleitet zu

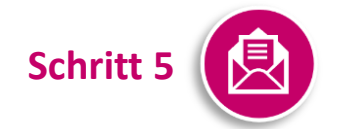

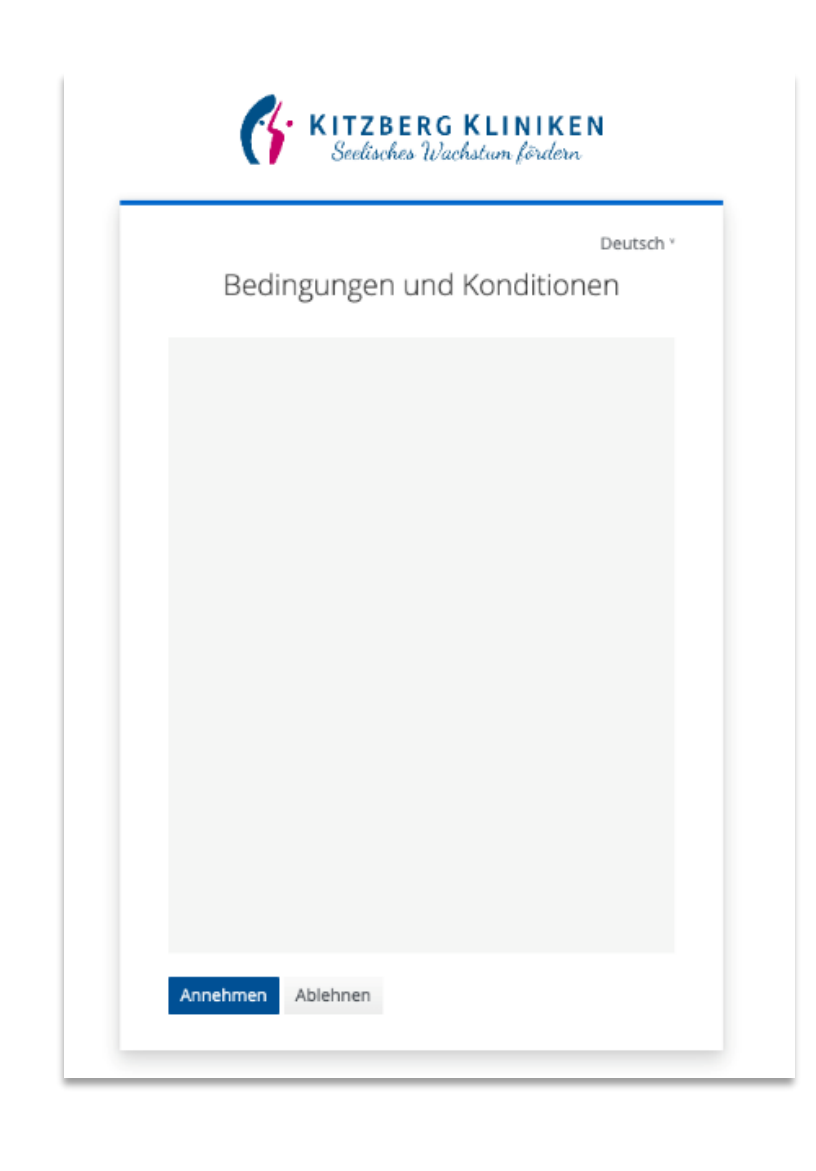

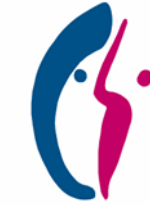

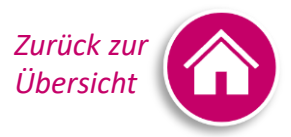

### <span id="page-6-0"></span>Schritt 5: E-Mail verifizieren

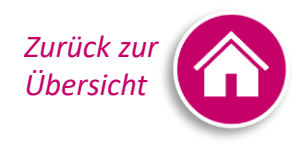

- Öffnen Sie Ihre E-Mail zur Verifizierung Ihrer E-Mail Adresse
- Klicken Sie auf den Bestätigungslink oder alternativ auf die URL aus der E-Mail
- Klicken Sie auf Weiter

#### **FERTIG!**

Sie haben sich erfolgreich registriert und können sich jetzt mit Ihrer E-Mail und Ihrem persönlich erstellten Passwort jederzeit im Patientenportal anmelden!

### **VIEL SPAẞ MIT UNSEREM PATIENTENPORTAL!**

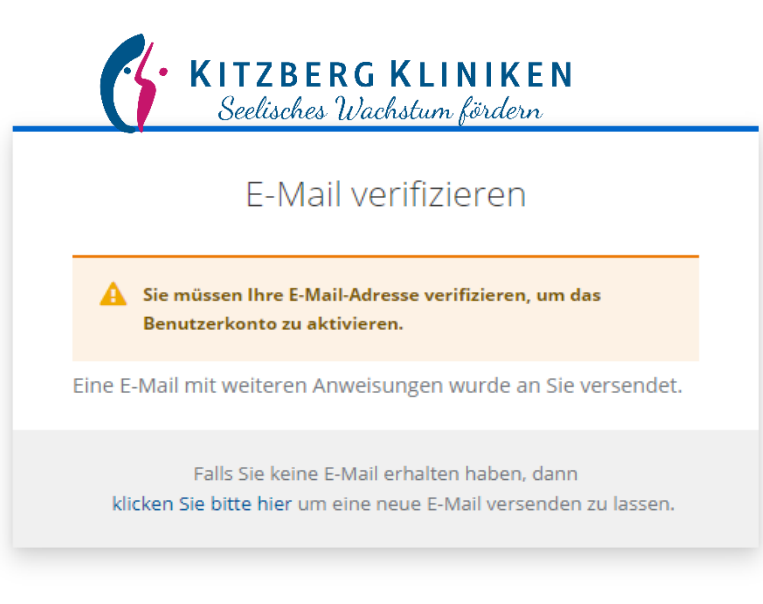

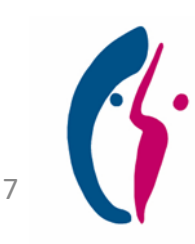